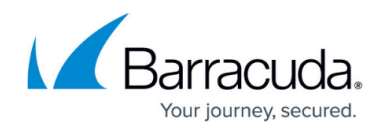

## **How to Add a Real Server**

<https://campus.barracuda.com/doc/4259843/>

You can add a server to a service or rule group to load balance the incoming web traffic. Perform the following steps to add a Real Server:

## **Add a Real Server to a Service**

- 1. From the **BASIC > Services** page in the **Services** section, identify the service to which you want to add a Real Server.
- 2. Click the **Server** option next to the service to add the server. The **Add Real Server** window appears.
- 3. Specify values for the following:
	- 1. **Server Name** Enter a name to identify this server.
	- 2. **Identifier** Select the way you want the Barracuda Web Application Firewall to identify the server.
		- 1. **IP Address** Identifies the server through the IP address.
		- 2. **Hostname** Identifies the server IP address through the hostname that gets resolved using the DNS server configured in the **BASIC > IP Configuration > DNS Configuration** section.

If a server is added with a hostname, the Barracuda Web Application Firewall automatically creates the server entries for all IP addresses that resolve to the configured hostname. Deleting the first server that was added with the hostname deletes all other servers that were automatically created. For more information, see [Configuring a Real Server Using the Hostname](http://campus.barracuda.com/doc/96010410/) [Identifier](http://campus.barracuda.com/doc/96010410/).

3. **Version** – Select the Internet protocol version from the drop-down list.

Note that the **Version** drop-down list appears only when you enable **IPv6.** To enable **IPv6**, go to **BASIC > IP Configuration > Addresses**.

- 4. **IP Address** Enter the IP address of the server.
- 5. **Port** Enter the port number of the server.
- 6. **Backup server** Set to Yes if you want this server to be used when all other servers fail or are out of service.
- 7. **Weight** Set the load balancing weight for the server.
- 4. Click **Add**.

## **Add a Real Server to a Rule Group**

To configure a Real Server to handle requests matching a content rule:

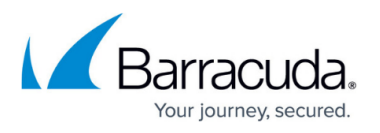

- 1. From the **BASIC > Services** page, identify the **Content Rule** to which you want to add a Real Server.
- 2. Click the **Add Server** option next to the rule. The **Add Real Server** window opens.
- 3. Specify values for the following:
	- 1. **Server Name** Enter a name to identify this server.
	- 2. **Version** Select the Internet protocol version from the drop-down list.
	- 3. **IP Address** Enter the IP address of the server.
	- 4. **Port** Enter the port number of the server.
	- 5. **Backup server** Set to Yes if you want this server to be used when all other servers fail or are out of service.
	- 6. **Weight** Set the load balancing weight for the server.
- 4. Click **Add**.

Return to**:** [How to Redirect Traffic to a Different Back-end Server Based on a URL Pattern](http://campus.barracuda.com/doc/4259844/)

## Barracuda Web Application Firewall

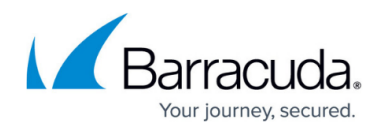

© Barracuda Networks Inc., 2024 The information contained within this document is confidential and proprietary to Barracuda Networks Inc. No portion of this document may be copied, distributed, publicized or used for other than internal documentary purposes without the written consent of an official representative of Barracuda Networks Inc. All specifications are subject to change without notice. Barracuda Networks Inc. assumes no responsibility for any inaccuracies in this document. Barracuda Networks Inc. reserves the right to change, modify, transfer, or otherwise revise this publication without notice.